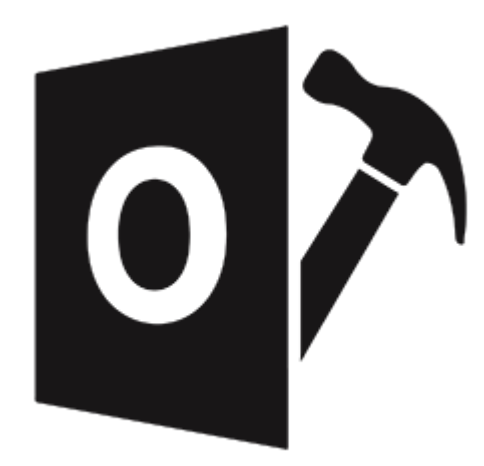

# **Stellar Repair for Outlook - Technician**

# **Installation Guide for Version 10.0**

Legal Notices | About Stellar | Contact Us

### **1. Overview**

**Stellar Repair for Outlook - Technician** offers a complete solution to repair damaged Microsoft Outlook Personal Storage (PST) files.

The software repairs corrupt PST files and restores all its content such as e-mails, attachments, contacts, calendars, tasks, journals and also repair accidently deleted or lost Mailbox items . This minimizes the loss from the PST corruption. **Stellar Repair for Outlook - Technician** scans and extracts data from a damaged PST file, repairs it and then saves it as a new usable PST file. To view repaired items, you need to import the new PST file into MS Outlook.

**Stellar Repair for Outlook - Technician** also ensures recovery of accidentally deleted e-mails that you have emptied from the deleted items folder. After recovering the PST file, the software shows its original content. All folders from the original PST file get displayed along with their content in a three-pane structure.

#### **Key features:**

- New and enhanced GUI.
- Option to preview the deleted item which is displayed in red color.
- Option to save the deleted items in repaired file.
- Option to save and load scan information.
- Option to save in DBX and MBOX format.
- Option to compact and save a PST file.
- Option to save in Office 365.
- Option to split and save a PST file.
- Enables you to view messages in a 3-view format.
- Enables selective recovery of the mails.
- Find option to search emails faster.
- Repairs e-mails, calendar entries, contacts, notes, tasks and journals from damaged PST files.
- Restores formatting from RTF and HTML messages.
- Repairs encrypted PST files.
- Support for MS Office 2019 / 2016 / 2013 / 2010 / 2007.
- Repairs corrupt MS Outlook 98 / 2000 / 2002 / 2003 / 2007 / 2010 / 2013 / 2016 / 2019 PST files.
- The repaired file gets saved as new PST file on any (including network) disk visible by the host operating system.
- Right-click option to save emails in any one of the following formats from preview section itself - MSG, EML, RTF, HTML or PDF.
- Option to arrange scanned emails and messages as per Date, From, To, Subject, Type, Attachment, Deleted and Importance. You can also arrange the scanned emails in the form of groups.
- Enhanced preview feature for calendars, tasks, journals, notes, and contacts.

# **2.1. Installation Procedure**

Before installing the software, ensure that your system meets the minimum system requirements.

### **Minimum System Requirements**

- **Processor**: Pentium Class
- **Operating System**: Window 10 / Windows 8.1 / Windows 8 / Windows 7 / Windows Vista
- **Memory**: 2 GB minimum (4 GB recommended)
- **Hard Disk:** 250 MB of free space
- **MS Outlook**: 2019 / 2016 / 2013 / 2010 / 2007
- **Internet Explorer:** Version 7.0 or later

*Note: For saving the repaired PST file you need to have MS Outlook installed in your system.*

*Note: For large files, it is recommended to have 64 bit Windows, 64 bit MS Outlook and 8 GB RAM.*

#### **To install the software:**

- 1. Double-click **StellarRepairforOutlook-Technician.exe** executable file to start the installation. **Setup - StellarRepairforOutlook-Technician** dialog box is displayed.
- 2. Click **Next**. **License Agreement** dialog box is displayed.
- 3. Choose **I accept the agreement** option. **Next** button will be enabled. Click **Next**. **Select Destination Location** dialog box is displayed.
- 4. Click **Browse** to select the destination path where the setup files will get stored. Click **Next**. **Select 'Start Menu Folder'** dialog box is displayed.
- 5. Click **Browse** to provide a path for program's shortcuts. Click **Next**. **Select Additional Tasks** dialog box is displayed.
- 6. Select check boxes as per your choice. Click **Next**. **Ready to Install** dialog box is displayed.
- 7. Review your selections. Click **Back** if you want to change them. Click **Install** to start the installation. The Installing window shows the installation process.

8. On completion of the installation process, **Completing the StellarRepairforOutlook-Technician Setup Wizard** window get displayed. Click **Finish**.

*Note: Clear Launch StellarRepairforOutlook-Technician check box to prevent the software from launching automatically.*

*Note: If you have Stellar Repair for Outlook - Technician application installed in your system and you have to reinstall MS Outlook/Office for any reason, in that case you need to reinstall the Stellar Repair for Outlook - Technician as well.*

### **2.2. Launching the Software**

**To launch Stellar Repair for Outlook - Technician in Windows 10:**

- Click Start icon -> All apps -> **Stellar Repair for Outlook - Technician** -> **Stellar Repair for Outlook - Technician** . Or,
- Double click **Stellar Repair for Outlook - Technician** icon on the desktop. Or,
- Click **Stellar Repair for Outlook - Technician** tile on the home screen.

**To launch Stellar Repair for Outlook - Technician in Windows 8.1 / 8:**

- Click **Stellar Repair for Outlook - Technician** tile on the home screen. Or,
- Double click **Stellar Repair for Outlook - Technician** icon on the desktop.

**To launch Stellar Repair for Outlook - Technician in Windows 7 / Vista:**

- Click Start -> Programs -> **Stellar Repair for Outlook - Technician** -> **Stellar Repair for Outlook - Technician**. Or,
- Double click **Stellar Repair for Outlook - Technician** icon on the desktop. Or,
- Click **Stellar Repair for Outlook - Technician** icon in Quick Launch.

## **2.3. User Interface**

**Stellar Repair for Outlook - Technician** has a simple and easy to use Graphical User Interface (GUI). The GUI of the software resembles the GUI of MS Office 2016.

After launching the software, the main user interface appears as shown below:

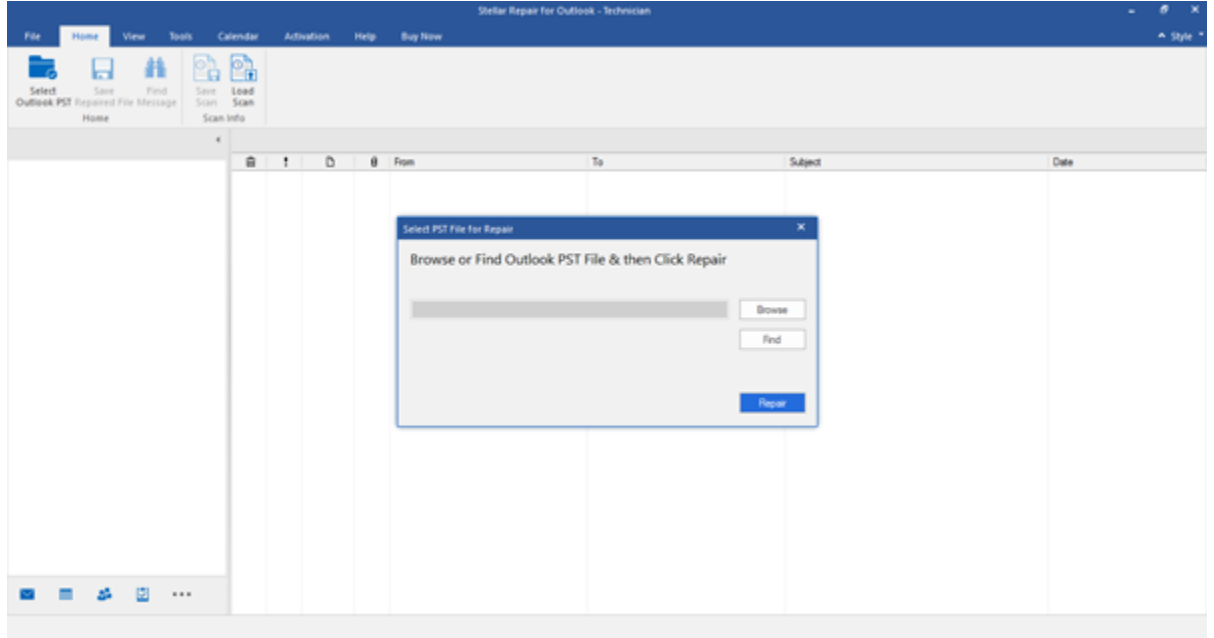

The user interface contains menus and buttons that allow you access various features of the software with ease.

When you start **Stellar Repair for Outlook - Technician**, the **Select PST File for Repair** dialog box opens as shown below:

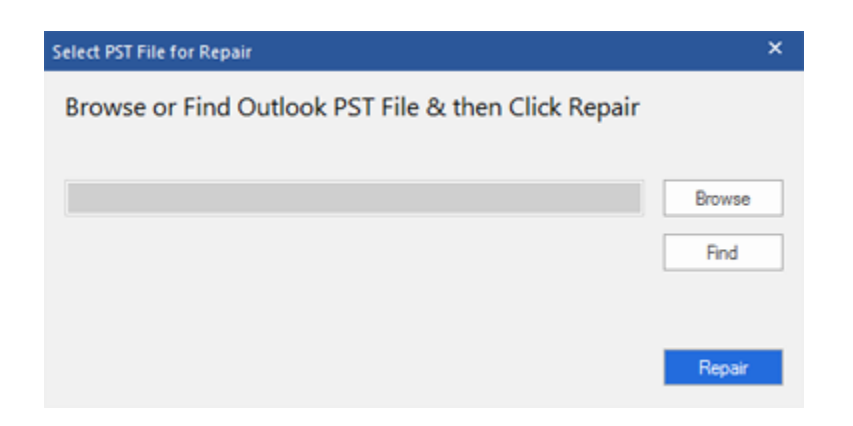

To select a PST file, click on **Select Outlook PST** button. **Select PST File for Repair** dialog box will appear. Click **Browse** and select the PST file that needs to be repaired and then click **Repair** to start the repairing process.

**Stellar Repair for Outlook - Technician** also allows you to search for PST files, in case you don't know the location of the PST files to get repaired. Click on **Find** button, **Find PST File** dialog box opens. Use **Look in** to specify the drive in which you wish to search for PST files, and then click **Find** to search for files. Click **Repair** to start the repairing process.

### **2.3.1 Menus**

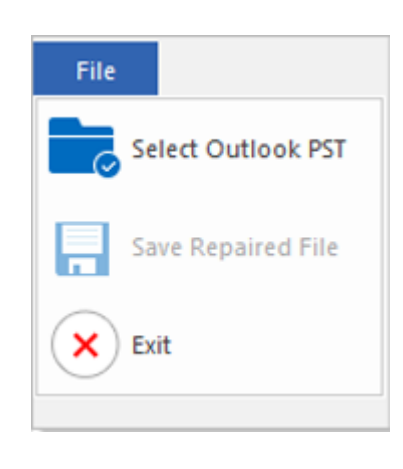

#### **File**

#### **Select Outlook PST**

Opens **Select PST File for Repair** dialog box, using which you can select/search for PST files.

#### **Save Repaired File**

It saves the repaired PST file at your specified location

#### **Exit**

**File Menu**

It closes the application.

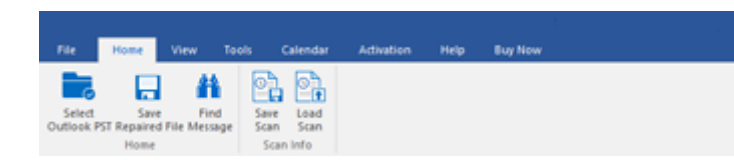

**Home Menu**

#### **Home**

#### **Select Outlook PST**

Opens **Select PST File for Repair** dialog box, using which you can select/search for PST files.

#### **Save Repaired File**

It saves the repaired PST file at your specified location.

#### **Find Message**

Use this option to search for specific emails and messages from the list of the scanned emails.

### **Save Scan**

Use this option to save the scanned information of files.

#### **Load Scan**

Use this option to load the saved scan file.

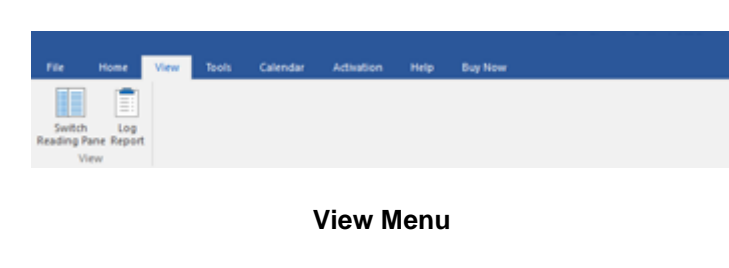

#### **View**

#### **Switch Reading Pane**

Use this option to switch between horizontal and vertical views of the reading pane.

#### **Log Report**

Use this option to view the log report.

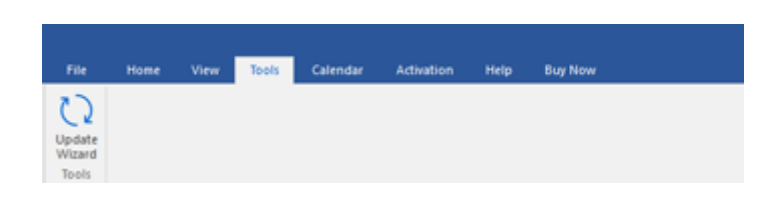

**Tools Menu**

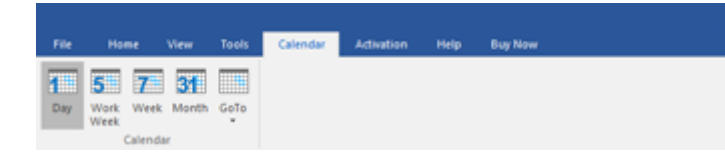

**Calendar Menu**

### **Tools**

#### **Update Wizard**

Use this option update your software.

#### **Calendar**

#### **Day**

Use this option to list all the entries of a particular day from the calendar.

#### **Work Week**

Use this option to list all the entries of a work week (from Monday to Friday).

#### **Week**

Use this option to list all the entries of a week (from Monday to Sunday).

#### **Month**

Use this option to list all the entries of a particular month.

#### **GoTo**

Use this option to list all the entries of the current date or any particular date.

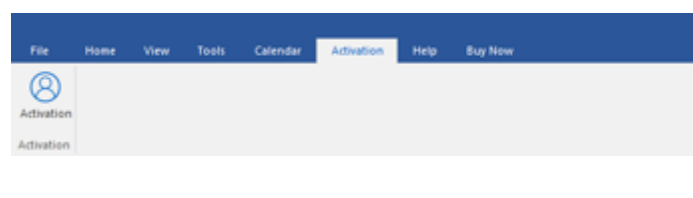

**Activation Menu**

#### **Activation**

#### **Activation**

Use this option to activate the software after purchasing the software.

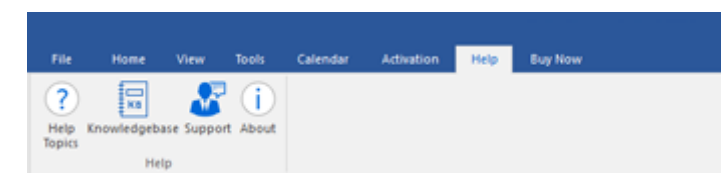

**Help Menu**

#### **Help**

#### **Help Topics**

Use this option to open the help manual of the software.

#### **Knowledgebase**

Use this option to visit the [Knowledgebase](http://www.stellarinfo.com/support/kb/) articles of [stellarinfo.com](http://www.stellarinfo.com/)

#### **Support**

Use this option to visit the [support](http://www.stellarinfo.com/support/) page of [stellarinfo.com](http://www.stellarinfo.com/)

**About**

Use this option to read information about the software.

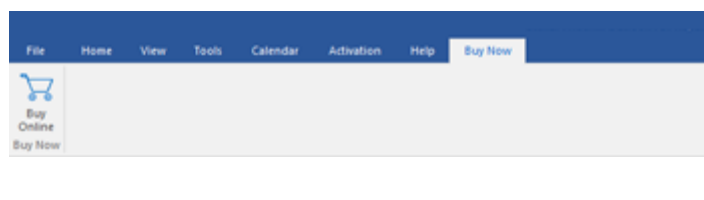

**Buy Now Menu**

### **Buy Now**

**Buy Online**

Use this option to [buy](https://www.stellarinfo.com/advanced-outlook-repair/buy-now.php) **Stellar Repair for Outlook - Technician**.

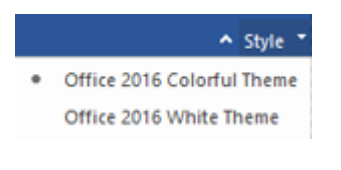

**Style Menu**

#### **Style**

Use this option to switch between various themes for the software, as per your choice. **Stellar Repair for Outlook - Technician** offers the following themes: **Office 2016 Colorful Theme, Office 2016 White Theme.**

## **2.3.2. Buttons**

**Stellar Repair for Outlook - Technician toolbar has following buttons/options:**

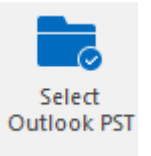

Click this button to open Select PST File for Repair dialog box.

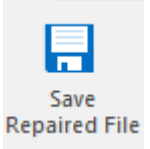

Click this button to save the repaired PST file to a location of your choice.

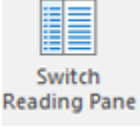

Click this button to switch between horizontal and vertical views of the reading pane. When you click on a folder in leftpane, by default, the right pane shows the details in horizontal columns position. You can click Switch Reading Pane icon to change the position to vertical columns.

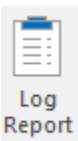

Click this button to view the log report, which contains the details of the repairing process.

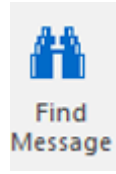

Click this button to open Find Message dialog box, using which you can search for specific emails using sender's email, recipient's email, subject, or date.

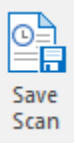

Click this button to save scanned information of files.

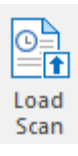

Click this button to load the saved scan files.

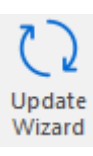

Click this button to update your software. Use this option to check for both, major and minor versions of the software.

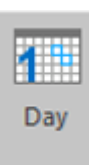

Click this button to list all the entries of one particular day from the calendar.

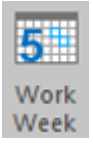

Click this button to list all the entries of a work week

(from Monday to Friday).

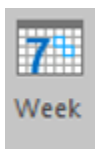

Click this button to list all the entries of a<br>week (from (from Monday to Sunday).

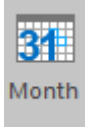

Click this button to list all the entries of a particular month.

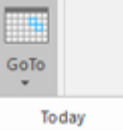

Click this button to list all the entries of the current date.

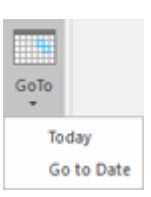

Click this button to list all the entries of a particular day (any single day except the current date).

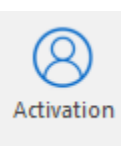

Click this button to activate the software after purchase.

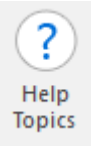

Click this button to open the help manual for **Stellar Repair for Outlook - Technician**.

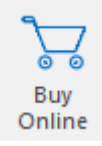

Click this button to purchase the software.

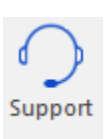

Click this button to open Stellar Information **Technology** Private Limited's online support website.

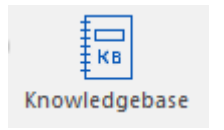

Click this button to visit the knowledgebase articles of stellarinfo.com

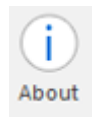

Click this button to read more information about the software.

# **2.4. Ordering the Software**

To know more about **Stellar Repair for Outlook - Technician**, click [here.](https://www.stellarinfo.com/advanced-outlook-repair.php)

To purchase the software online, please visit [https://www.stellarinfo.com/advanced-outlook-repair/buy](https://www.stellarinfo.com/advanced-outlook-repair/buy-now.php)[now.php](https://www.stellarinfo.com/advanced-outlook-repair/buy-now.php)

Alternatively, click on Buy Online icon in Buy Now Menu on the Menu Bar to purchase the software online.

Select either of the methods given above to purchase the software.

Once the order is confirmed, a serial number will be sent to you through e-mail, which would be required to activate the software.

# **2.5. Activating the Software**

The demo version is just for evaluation purpose and must be eventually activated to use the full functionality of the software. The software can be activated using the Activation Key which you will receive via email after purchasing the software.

#### **To activate the software:**

- 1. Run demo version of the software.
- 2. On **Activation** menu, click **Activation** button. *Activation window is displayed as shown below:*

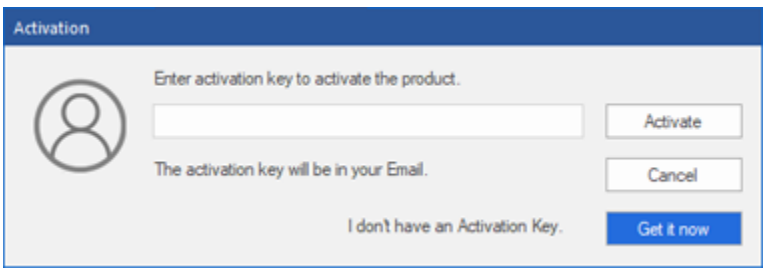

- 3. If you don't have the activation key, click **Get it now** button in the window to go online and purchase the product.
- 4. Once the order is confirmed, an Activation Key gets sent to the email provided.
- 5. Type the **Activation Key** (received through email after purchasing the product) and click Activate button (**Please ensure that you have an active Internet connection)**.

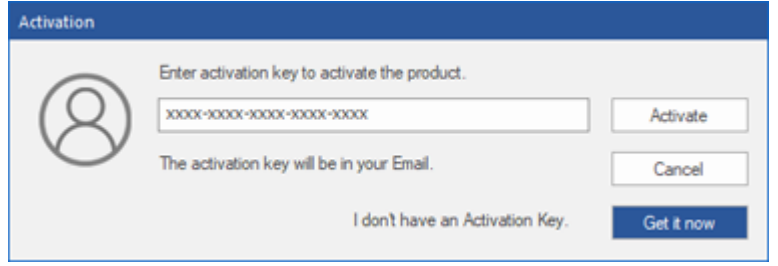

- 6. The software would automatically communicate with the license server to verify the entered key. If the key you entered is valid, the software will be activated successfully.
- 7. *'Activation Completed Successfully* ' message is displayed after the process gets completed successfully. Click **OK**

### **2.6. Updating the Software**

Stellar releases periodical software updates for **Stellar Repair for Outlook - Technician** software. You can update the software to keep it up-to-date. These updates can add new functionality, feature, service, or any other information that can improve the software. Update option of the application is capable of checking for latest updates. This will check for both latest minor and major versions available online. You can easily download minor version through the update wizard. However, the major version, if available, has to be purchased. While updating the software, it's recommended to close all the running programs.

### **To update Stellar Repair for Outlook - Technician:**

- 1. Run activated version of **Stellar Repair for Outlook - Technician** software.
- 2. Go to Tools option in **Menu Bar**. Click **Update Wizard**.
- 3. **Update Wizard** window will open. Click **Next**. The wizard will search for latest updates, and if it finds any new updates, a window will pop up indicating its availability.
- 4. Click **Next** and the software will download the files from the update server. When the process is complete, the software will upgrade to the latest version.

#### **Live Update may not happen due to following reasons:**

- Internet connection failure
- Updates are not available
- Unable to download configuration files
- Unable to locate updated files or version
- Unable to locate the executable file

**Note:** If a major version is available, you need to purchase the software to upgrade it.

### **2.7. Stellar Support**

Our **Technical Support** professionals will give solutions for all your queries related to **Stellar** products.

You can either call us or go online to our support section at [http://stellarinfo.com/support/](http://www.stellarinfo.com/support/)

For price details and to place the order, click [https://www.stellarinfo.com/advanced-outlook-repair/buy](https://www.stellarinfo.com/advanced-outlook-repair/buy-now.php)[now.php](https://www.stellarinfo.com/advanced-outlook-repair/buy-now.php)

Chat Live with an **Online** technician at [http://stellarinfo.com/support/](http://www.stellarinfo.com/support/)

Search in our extensive **Knowledgebase** at [http://www.stellarinfo.com/support/kb](http://www.stellarinfo.com/support/kb/)

Submit enquiry at<http://www.stellarinfo.com/support/enquiry.php>

Send e-mail to **Stellar Support** at [support@stellarinfo.com](mailto:support@stellarinfo.com?)